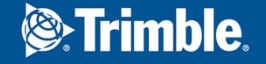

 $+ +$  $+ + +$ 

 $\sqrt{2}$ 

#### 株式会社ニコン・トリンブル 農業システム営業部

## **PC**で**SPS855**を操作する方法

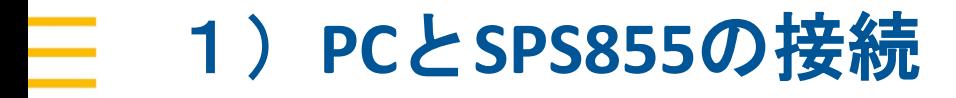

PCとSPS855をLANケーブルで接続してください ※この時、SPS855の電源はONにしてください。

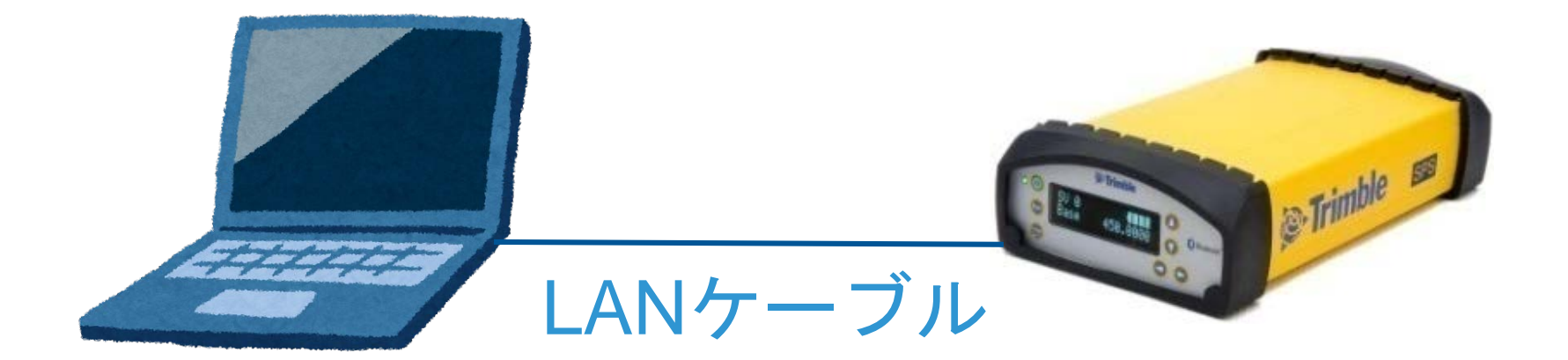

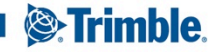

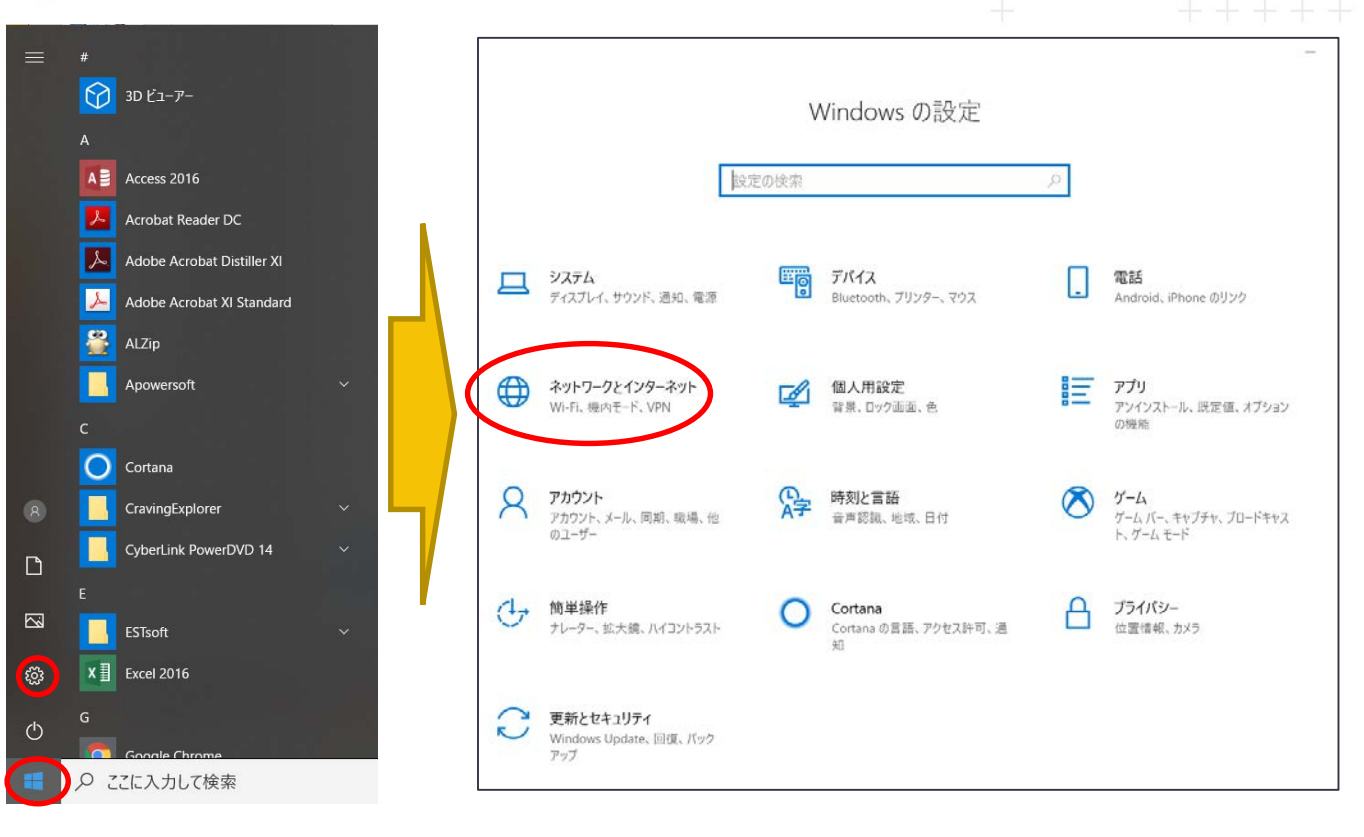

Windowsマーク →設定 →Windowsの設定 →「ネットワークと インターネット 」 を選択

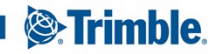

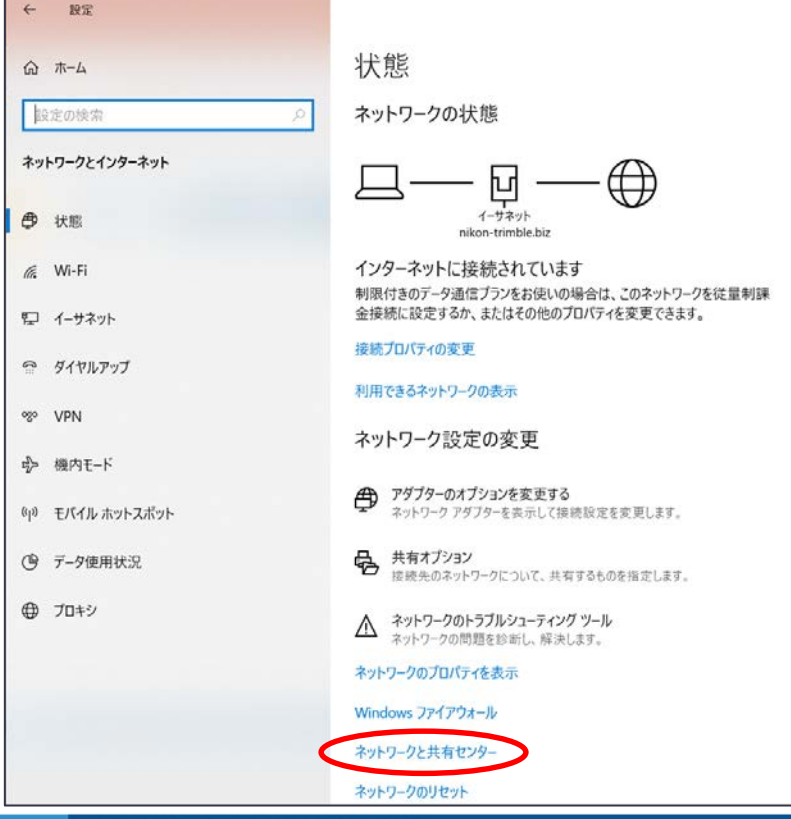

### 開かれたウィンドウ内の 「ネットワークと共有センター」を クリックしてください。

**S**:Trimble.

TRANSFORMING THE WAY THE WORLD WORKS

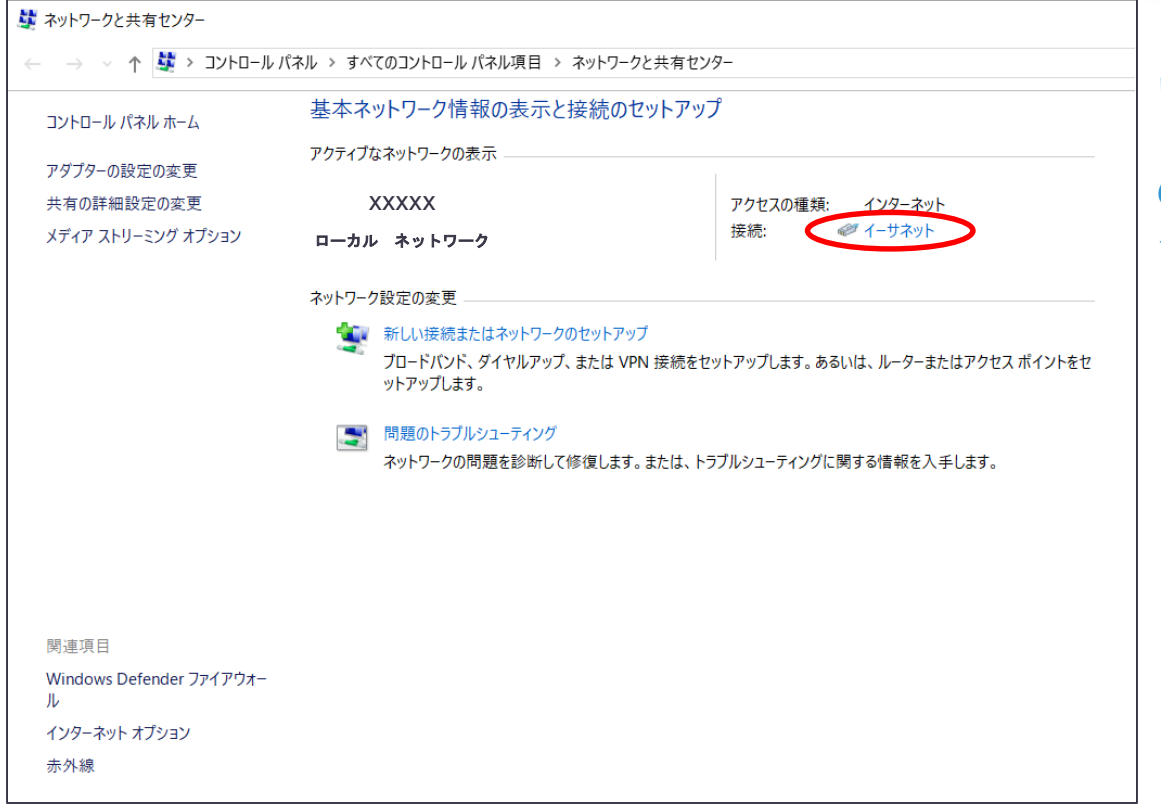

「ネットワークと共有センター 」 ウィンドウ 内 にSPS855との ローカルネットワーク が表示される ので、右部の"イーサネット"を

クリックする 。

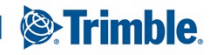

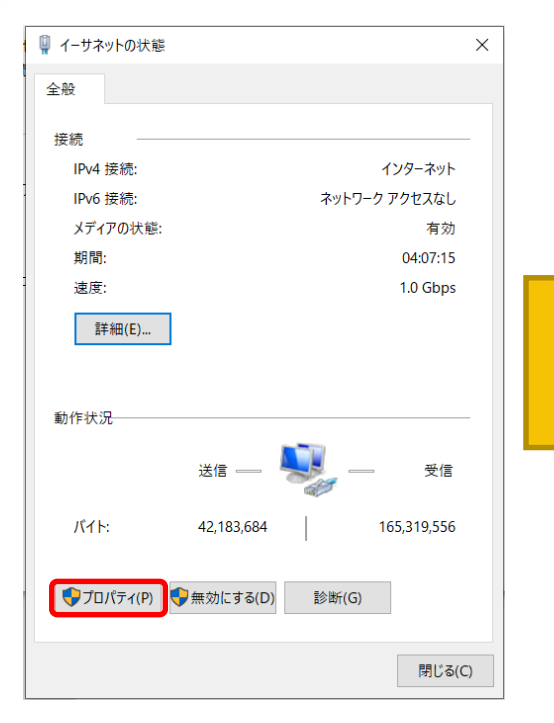

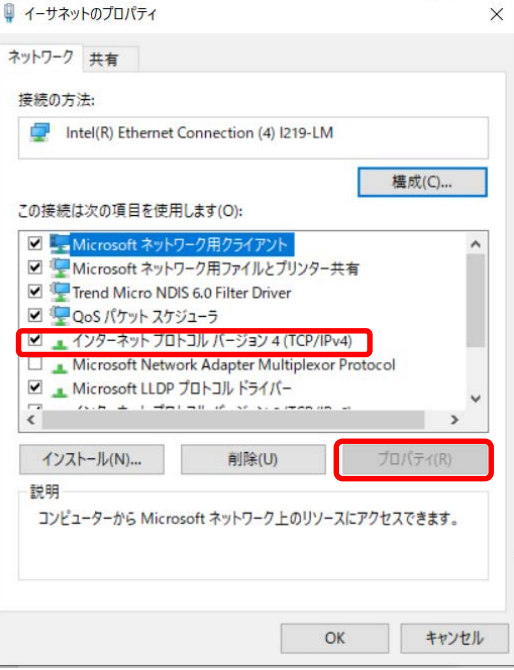

"イーサネットの状態"内の "プロパティ"をクリック

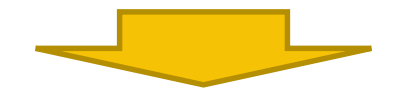

インターネットプロトコル バージョン4(TCP/IPv4) を選択し、"プロパティ"を クリック

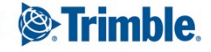

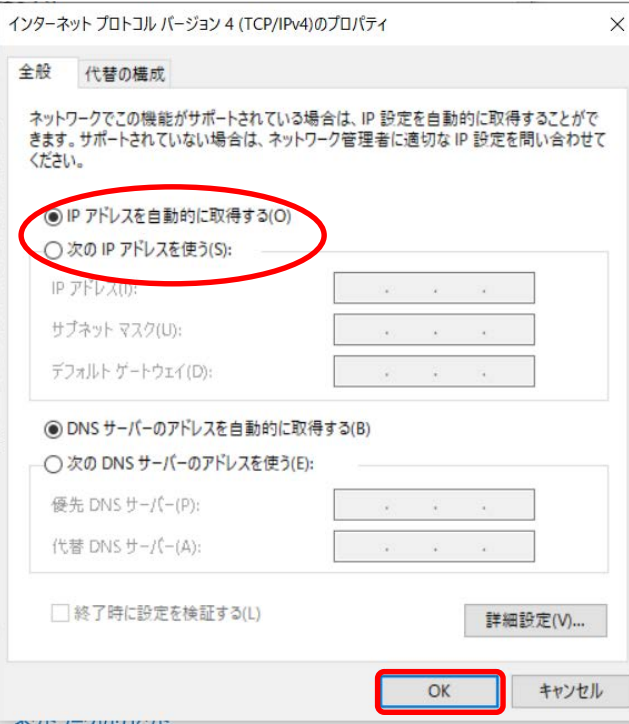

表示されたウィンドウ内で、以下の場合によって IPアドレスの設定を行う

【①】納品直後のSPS855とPCを接続 " IPアドレスを自動的に取得する"を選択

【②】SPS855にIPアドレスが設定済 IPアドレスが〇〇〇.×××.△△△.▢▢▢の場合 "次のIPアドレスを使う"を選択し、以下の情報を記入 IPアドレス:〇〇〇.×××.△△△.■■■ サブネットマスク:自動入力されます デフォルトゲートウェイ:空欄で可

上記設定が完了したらOKボタンをクリックして下さい。

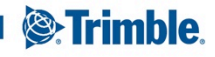

3)**PC**のブラウザで**SPS855**の設定画面を開く ブラウザ(Internet ExplorerかGoogle Chrome)を起動し、 SPS855のIPアドレスをURL欄に入力する。

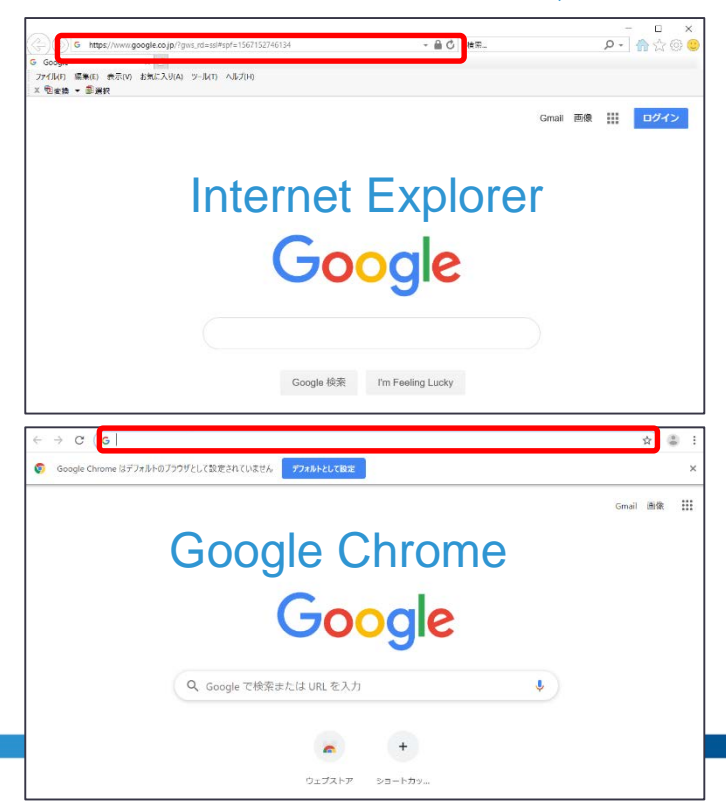

【①】納品直後のSPS855を使用した場合 http://169.254.1.0/と入力

【②】 SPS855にIPアドレスが設定済の場合 http://(SPS855のIPアドレス)/と入力

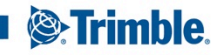